# *Mid Term IT Examination Practical Question and Answers 2018-19* **GROUP I**

കമ്പ്യൂട്ടർ സൗണ്ട് ജാക്ക് മാത്വകയുടെ ചിത്രം Inkscape സോഹ്ല്ബെയറിൽ തയാറാക്കുക. ഈ ഫയൽ Home ലെ Exam10 എന്ന ഫോൾഡറിൽ നിങ്ങളടെ രജിസ്റ്റർനമ്പർ ചോദ്യനമ്പർ ഫയൽ നാമമായി നൽകി സേവ് ചെയ്യക.

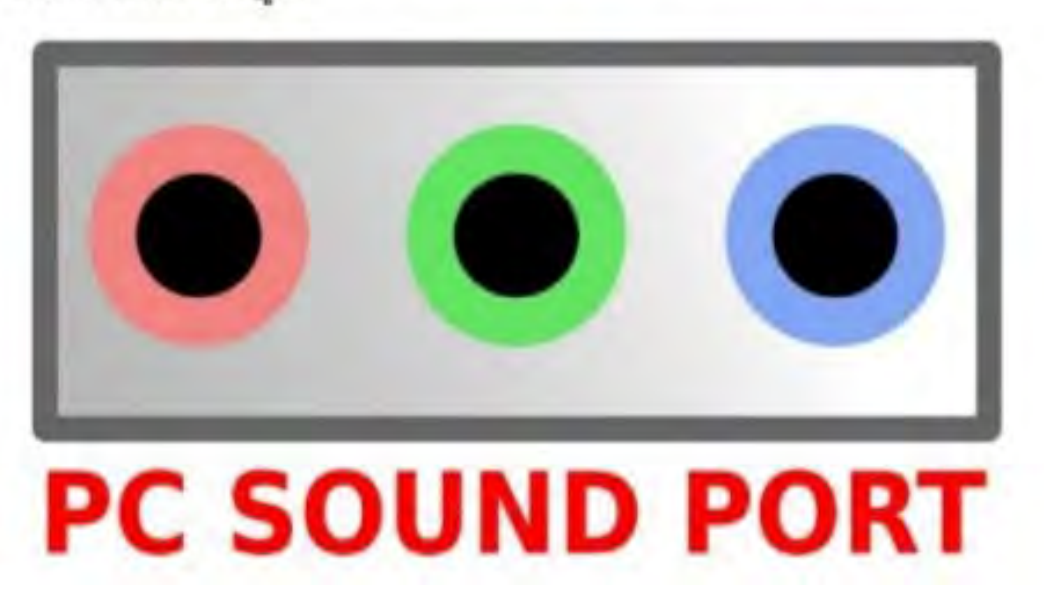

- \* Application ►Graphics ►Inkscape Vector Graphics Editor
- \* File ► Document properties ► Click on show page border ►Close the window
- \* Click on Create rectangle tool ► Draw a Rectangle ► Select a Colour
- \* Select the rectangle ► Object ► Fill and stroke ► Stroke Paint ► Select a colour ► Stroke style ► increase the size (4cm)
- \* Click on Circle tool ► Draw a circle ► select a colour ► Take Duplicate ( Right click on circle ► Duplicate) ► Change the colour Resize the circle ► Select both circle ► Object ► Group ► Arrange it
- \* Take 2 Duplicate of circle ►Change the colour ► Arrange it
- \* Click on Text Tool (A) ► Type the text "PC SOUND PORT " ► Change the colour ► Bold the text (Text ► Text and Font  $\triangleright$  Bold  $\triangleright$  Apply  $\triangleright$  Ok)
- \* Select All ► Object ► Group
- \* File ► Save ►Click on Home ► Click on Exam 10 ► Type the File Name Reg.No\_Question No  $(Eg:- 123456 Q1)$  ► Save

Little Kites ഐ.ടി.ക്ലബ്ബിന്ദ വേണ്ടി ച്ചവടെ കാണാന്ന മാത്രകയിൽ ഒരു ബോർഡ് Inkscape സോഫ്റ്റവെയറിൽ തയാറാക്കുക. ബോർഡിന്റെ മധ്യത്തിലായി, Images10 എന്ന ഹോൾഡറിലുള്ള LK Logo.png എന്ന ചിത്രം ഉൾപ്പെടുത്തുക. ഈ ഹയൽ നിങ്ങളുടെ രജിസ്റ്റർനമ്പർ ചോദ്യനമ്പർ ഹയൽ നാമമായി നൽകി Home ലെ Exam10 എന്ന ഫോൾഡറിൽ PNG ഹോർമാറ്റിൽ എക്പോർട്ട് ചെയ്യക.

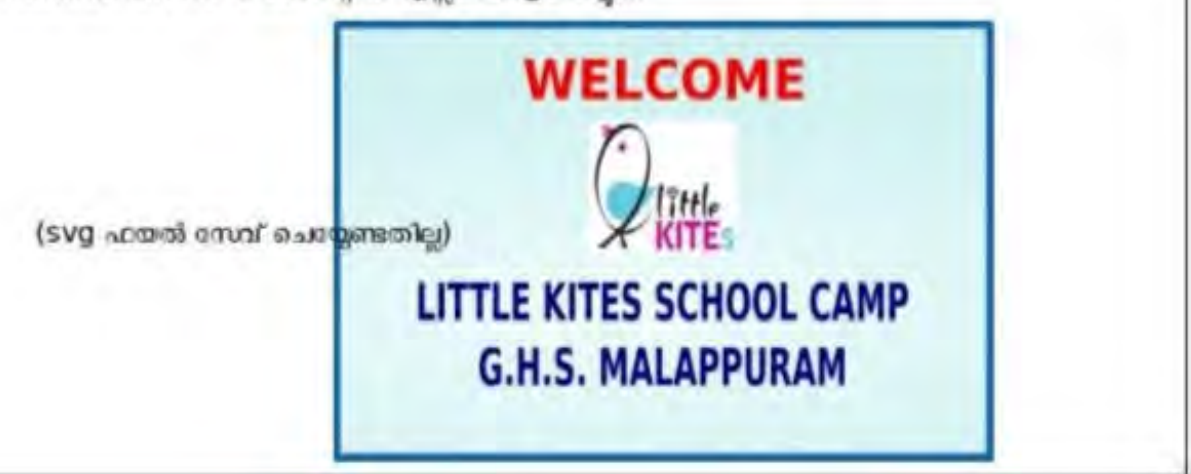

- \* Application ►Graphics ►Inkscape Vector Graphics Editor
- \* File ► Document properties ► Click on show page border ►Close the window
- \* Click on Create rectangle tool ► Draw a Rectangle ► Object ► Fill and stroke ► Close the Fill colour ► Stroke paint ►Select a colour ► Stroke style ►increase the size (2cm)
- \* File ► Import ► Home ► Images10 ► Double click on LK\_logo.png
- \* Click on Text Tool (A) ► Type the text ► Change the colour ► Bold the text (Text ►Text and Font ►

Bold  $\triangleright$  Apply  $\triangleright$  Ok )  $\triangleright$  Arrange the text

- \* Select All ► Object ► Group
- \* File ► Save ►Click on Home ► Click on Exam 10 ► Type the File NameReg.No\_Question No  $(Eg:- 123456 Q1)$  ► Save
- **3)**

Home ലെ Images10 എന്ന ഹോൾഡറിലുള്ള speed meter numbers.png എന്ന ചിത്രം ചേർത്ത് ച്ചവടെ നൽകിയ മാത്വകയിലുള്ളത് പോലെ ഒരു ചിത്രം Inkscape സോഫ്റ്റ്വെയറിൽ തയാറാക്കുക.

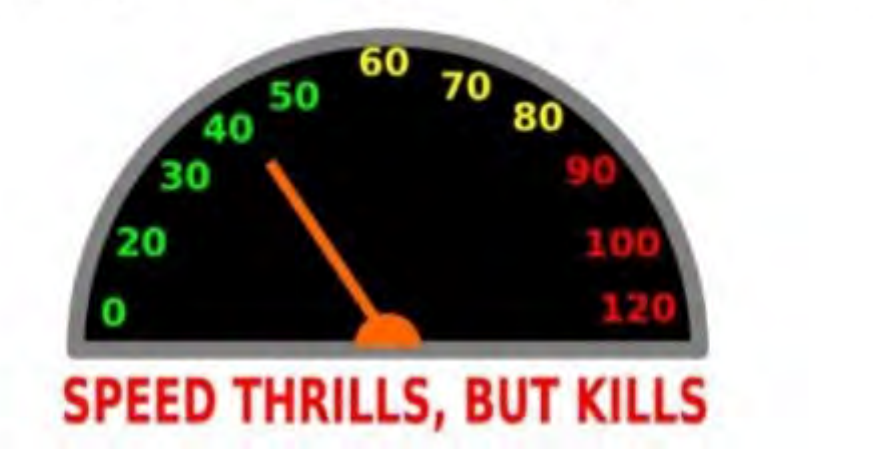

- \* Application ►Graphics ►Inkscape Vector Graphics Editor
- \* File ► Document properties ► Click on show page border ►Close the window
- \* File ► Import ► Home ► Images10 ► Double click on speed\_meter\_numbers.png
- \* Click on circle tool ► Draw a semi circle on the image and covered it
- \* Take duplicate ► Change the colour ► Resize the Image using shift + ctrl key
- \* Select the semi circle ► Object ► Lower to bottom
- \* Click on Text Tool (A) ► Type the text "SPEED THRILLS, BUT KILLS " ► Change the colour ► Bold the text (Text  $\blacktriangleright$  Text and Font  $\blacktriangleright$  Bold  $\blacktriangleright$  Apply  $\blacktriangleright$  Ok)
- \* Select All ► Object ► Group
- \* File ► Save ►Click on Home ► Click on Exam 10 ► Type the File Name Reg.No\_Question No (Eg:- 123456\_Q1) ► Save
- **4)**

ചവടെ കാണാന്ന മാത്യകയിൽ ഒരു പോസ്റ്റർ Inkscape സോഫ്റ്റ്വെയറിൽ തയാറാക്കുക.

- ചിത്രം മഴുവനായി ഗ്രപ്പിയുക.
- ഈ ചിത്രം PNG ഫോർമാറ്റിലേക്ക് എക്പോർട്ട് ചെയ്യ് Home ലെ Exam10 എന്ന ഫോൾഡറിൽ നിങ്ങളെട്ട രജിസ്റ്റർനമ്പർ ചോദ്യനമ്പർ ഫയൽ നാമമായി നൽകി സേവ് ചെയ്യക.

(SVQ ഫയൽ സേവ് ചെയ്യേണ്ടതില്ല)

# **Wifi Enabled**

- \* Application ►Graphics ►Inkscape Vector Graphics Editor
- \* File ► Document properties ► Click on show page border ►Close the window
- \* click on circle tool ►Draw a semi circle
- \* click on circle tool ►Draw a circle on semi circle ►Arrange it for Crop ► Select both circles ► Path ► Diffrence
- \* Select the circle ► Object ► Group
- \* Take Duplicates ► Arrange it as Images.
- \* Click on Text Tool (A) ► Type the text "Wifi Enanbled " ► Change the colour ► Bold the text (Text  $\blacktriangleright$  Text and Font  $\blacktriangleright$  Bold  $\blacktriangleright$  Apply  $\blacktriangleright$  Ok)
- \* Select All ► Object ► Group
- \* File ► Sav e ►Click on Home ► Click on Exam 10 ► Type the File Name Reg.No\_Question No  $(Eg:- 123456_Q1)$  ► Save

NISHAD NM, MUBARAK HSS Thalassery Email: shifana1sherin@gmail.com Mob:9446905427 Page No. 3

ച്ചവടെ കാണുന്ന മാത്വകയിൽ ഒരു താക്കോലിന്റെ ചിത്രം Inkscape സോഫ്റ്റ്ബയറിൽ തയാറാക്കുക. ഈ ഫയൽ നിങ്ങളുടെ രജിസ്റ്റർനമ്പർ ചോദ്യനമ്പർ ഫയൽ നാമമായി നൽകി Home ലെ Exam10 എന്ന ഫോൾഡറിൽ സേവ് ചെയ്യക.

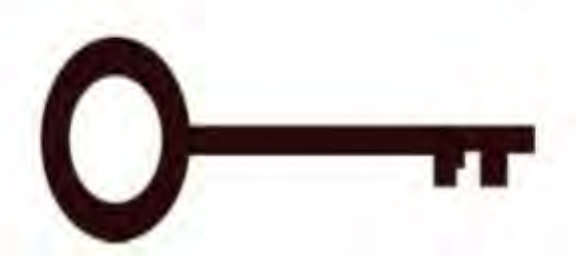

- \* Application ►Graphics ►Inkscape Vector Graphics Editor
- \* File ► Document properties ► Click on show page border ►Close the window
- \* Click on Circle tool ► Draw two circles (Black and White same as question)
- \* Click on rectangle tool ► Draw rectangles ► same as Question
- \* Select All ► Object ► Group
- \* File ► Save ►Click on Home ► Click on Exam 10 ► Type the File Name Reg.No\_Question No  $(Eg:- 123456_Q1)$  ► Save

#### **6)**

മാതകയിലേയ പോലെ ഒരു പെൻ ഡ്രൈവിന്റെ ചിത്രം inkscape സോഫ്ഡെയറിൽ തയാറാക്കുക. ചിത്രം മുവനായി ഗ്രപ്പ് ചെയ്യക. ഈ ചിത്രം Home ലെ Exam10 എന്ന ഫോൾഡറിൽ നിങ്ങളടെ രജിസ്റ്റർനമ്പർ ചോദ്യനമ്പർ ഹയൽ നാമമായി നൽകി സേവ് ചെയ്യക.

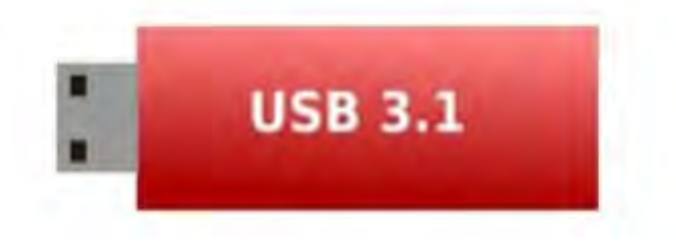

- \* Application ►Graphics ►Inkscape Vector Graphics Editor
- \* File ► Document properties ► Click on show page border ►Close the window
- \* Click on rectangle tool ► Draw two rectangle shown as Question (Red and Grey)
- \* Draw two small rectangles ► Arrange it as question
- \* Click on Text Tool (A) ► Type the text "USB 3.1 " ► Change the colour► Bold the text (Text ► Text and Font  $\triangleright$  Bold  $\triangleright$  Apply  $\triangleright$  Ok)
- \* Select All ► Object ► Group
- \* File ► Save ►Click on Home ► Click on Exam 10 ►Type the File Name Reg.No\_Question No  $(Eg:- 123456_Q1)$  ► Save

ചൂവടെ നൽകിയിരിക്കുന്ന മാത്രകയിൽ മന്നറിയിപ്പ് ചിത്രം Inkscape സോഫ്റ്റ്റെയറിൽ തയാറാക്കുക. ഈ ഫയൽ Home ലെ Exam10 എന്ന ഫോൾഡറിൽ നിങ്ങളുടെ രജിസ്റ്റർനമ്പർ ചോദ്യനമ്പർ ഫയൽ നാമമായി നൽകി സേവ് ചെയ്യക.

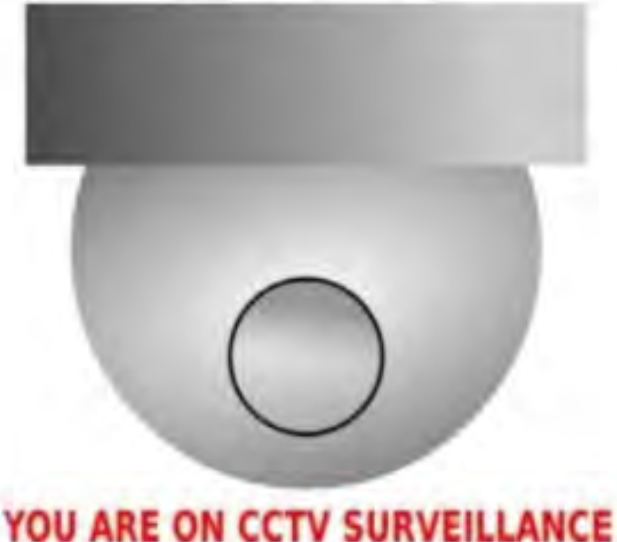

\* Application ►Graphics ►Inkscape Vector Graphics Editor

- \* File ► Document properties ► Click on show page border ►Close the window
- \* Click on Circle tool ► Draw a circle ►Object ► Fill and stroke ► Radial gradient ► White colour on inner part and dark colour on outer part
- \* Click on rectangle tool ► Draw a rectangle ► Object ► Fill and stroke ► linear gradient
- \* Click on Circle tool ► Draw a small circle ►Object ► Fill and stroke ► Close Fill colour ► Stroke paint ►Select a colour ► Stroke style ►increase the size (2cm) ►Fill ►Radial gradient ► Dark colour on inner part and White colour on outer part
- \* Click on Text Tool (A) ► Type the text "YOU ARE ON CCTV SURVEILLANCE " ► Change the colour ► Bold the text (Text  $\blacktriangleright$  Text and Font  $\blacktriangleright$  Bold  $\blacktriangleright$  Apply  $\blacktriangleright$  Ok)
- \* Select All ► Object ► Group
- \* File ► Save ►Click on Home ► Click on Exam 10 ► Type the File Name Reg.No\_Question No  $(Eg:- 123456_Q1)$  ► Save

ച്ചവടെ നൽകിയിരിക്കുന്ന മാതൃകയിൽ ഒരു DVD സ്കിക്കർ Inkscape സോഹ്ല്വെയറിൽ തയാറാക്കുക. ഇതിനായി ച്ചവടെ നൽകിയിരിക്കുന്ന സൃചനകൾ ചെയോഗിക്കുക.

- · Home on Images10 announcinges dvd.svg എന്ന ഫയൽ Inkscape സോഫ്റ്റവയറിൽ താക്കുക.
- മാത്യകയിലേത് പോലെ ചിത്രം പ്ലർത്തിയാക്കുക.
- ചിത്രം മഴവനായം ഗ്രപ്പ് ചെയ്യക.

ഈ ഫയൽ Home ലെ Exam10 എന്ന ഫോൾഡറിൽ നിങ്ങളുടെ രജിസ്റ്റർനമ്പർ ചോദ്യനമ്പർ ഫയൽ നാമമായി നൽകി സേവ് ചെയ്യക.

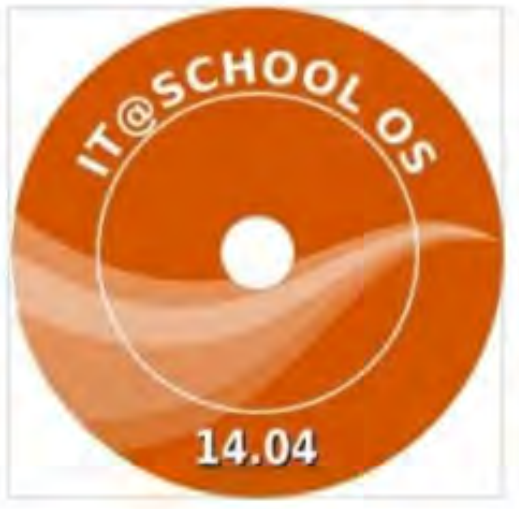

- \* Application ►Graphics ►Inkscape Vector Graphics Editor
- \* File ► Document properties ► Click on show page border ►Close the window
- \* File ► Import ► Home ► Images10 ► Double click on dvd.svg
- \* Click on Text Tool (A) ► Type the text " IT @ SCHOOL OS " ► Change the colour ► Bold the text (Text  $\blacktriangleright$  Text and Font  $\blacktriangleright$  Bold  $\blacktriangleright$  Apply  $\blacktriangleright$  Ok)
- \* Draw a new Circle on second circle ► select new circle and Text ► Text ► Put on path ► Arrange the Text ► select the new circle ►Object ►Lower to bottom
- \* Click on Text Tool (A) ► Type the text " 14.04 " ► Change the colour ► Bold the text (Text ►Text and Font ► Bold ► Apply ► Ok) ► Arrange it
- \* Select All ► Object ► Group
- \* File ► Save ►Click on Home ► Click on Exam 10 ► Type the File Name Reg.No\_Question No  $(Eg:- 123456_Q1)$  ► Save

# **GROUP II**

ലിബർ ഓഫീസ് റൈറ്ററിലെ സ്റ്റൈൽ (Styles and Formatting) സങ്കേതം ഉപയോഗപ്പെട്ടത്തി ഒരു ലേഖനത്തിലെ പ്രധാന തലക്കെട്ടകൾ (Main Headings) ച്ചവടെ നല്കിയ നിർദേശങ്ങൾക്കനസരിച്ച് ആകർഷകമാക്കെ.

- . Home per Exam documents 10 os rail transport ott apm demine grom a wom തലക്കെട്ടകൾക്ക് (Main Headings) Heading1 എന്ന Style നൽകെ.
- . Styles and Formatting exacuso grom' Heading1 sgm Style as most subarm മാറ്റങ്ങൾ വരുത്തുക.
	- Font Color Blue,

Font Family - BABEL Unicode

മാറ്റം വരുത്തിയ ഫയൽ നിങ്ങളുടെ രജിസ്റ്റർനമ്പർ\_ചോദ്യനമ്പർ ഫയൽ നാമമായി നൽകി Home ലെ Exam10 ഫോൾഡറിൽ സേവ്' (Save As) ചെയ്യക.

\* Home ►Exam\_documents\_10 ► double click on rail\_transport.ott

- \* Format ► Styles and Formatting ►Click on Heading ► Right Click on Heading 1 ►Modify
- \* Font ► Family- BABEL Unicode ► Font Effect ► Font Color -Blue ►Apply ► Ok
- \* Select All Heading using Ctrl Key► Double Click on Heading 1
- \* File ►Save As ► Home► Exam 10 ►Type the File Name Reg.No\_Question No (Eg:- 123456\_Q2) ► Save

### **2)**

Home sei Exam documents 10 eggs cultural heritage.ott apm geisms, eiland asschm" oongoloes oonyol (Styles and Formatting), pogsoon-glo (Indexes and tables) apml സങ്കേതങ്ങൾ ഉപയോഗപ്പെടുത്തി ചുവടെ നല്കിയ നിർദേശങ്ങൾക്കനാസരിച്ച് ആകർഷകമാക്കുക.

- പ്രധാന തലക്കെട്ടകൾക്ക് (Main Headings) Heading1 എന്ന Style നൽകെ.
- ഉപ തലക്കെട്ടകൾക്ക് (Sub Headings) Heading2 എന്ന Style നൽകക.
- ആദ്യ പേജിൽ ഏറ്റവും കേളിലായി Index Table ഉൾപ്പെടുത്തക.

മാറ്റം വരുത്തിയ ഹയൽ നിങ്ങളുടെ രജിസ്റ്റർനമ്പർ ചോദ്യനമ്പർ ഹയൽ നാമമായി നൽകി Home வை Exam10 கோலஸ்யவில் காபவி (Save As) வெறுக்.

\* Home ►Exam\_documents\_10 ► double click on cultural\_heritage.ott

- \* Format ► Styles and Formatting ►Click on Heading
- \* Select Main Heading ► Double Click on Heading 1
- \* Select all sub Heading using ctrl key ►Double Click on Heading 2
- \* Click on Left Side of Main heading ► Insert ► Manual break ► Ok
- \* Click on New Page ► Insert► Indexes and Tables ► Indexes and Tables ► Ok
- \* File ► Save As ► Home ► Exam 10 ► Type the File Name Reg.No\_Question No(Eg:- 123456\_Q2)► Save

Home per Exam documents 10 eros Social media.ott apm cerams, eilens soachnot pononion poryol (Styles and Formatting), poosepa-sie (Indexes and tables) apmi സങ്കേതങ്ങൾ ഉപയോഗപ്പെടുത്തി, ചൂവടെ നല്കിയ നിർദേശങ്ങൾക്കനാസരിച്ച് ആകർഷകമാക്കുക.

- · പ്രധാന തലക്കെട്ടകൾക്ക് (Main Headings) Heading1 എന്ന Style നൽകക.
- · Styles and Formatting exacial mom Heading1 apm Style m Font Color Violet നൽകരം
- ആദ്യ പേജിൽ ഏറ്റവും മുകളിലായി Index Table ഉൾപ്പെടുത്തുക.

മാറ്റം വരുത്തിയ ഫയൽ നിങ്ങളുടെ രജിസ്റ്റർനമ്പർ\_ചോദ്യന്നാൾ ഫയൽ നാമമായി നൽകി Home ലെ Exam10 ഫോൾഡറിൽ സേവ് (Save As)ചെയ്യക.

\* Home ►Exam\_documents\_10 ► double click on Social\_media.ott

- \* Format ► Styles and Formatting ►Click on Heading ► Right Click on Heading 1 ►Modify
- \* Font Effect ► Font Color -Violet ►Apply ► Ok
- \* Select Main heading ► Double Click on Heading 1
- \* Click on Left Side of Main heading ► Insert ► Manual break ► Ok
- \* Click on New Page ► Insert ► Indexes and Tables ► Indexes and Tables ► Ok
- \* File ►Save As ► Home ► Exam 10 ►Type the File Name Reg.No\_Question No(Eg:- 123456\_Q2) ► Save

#### **4)**

ലിബർ ഓഫീസ് റൈറ്ററിലെ സ്പൈൽ (Styles and Formatting) സങ്കേതം ഉപയോഗപ്പെട്ടത്തി ഒരു ലേഖനത്തിലെ തലക്കെട്ടകൾ (Headings) പൂവടെ നല്കിയ നിർദേശങ്ങൾക്കനാസരിച്ച് ആകർഷകമാക്കുക.

- . Home net Exam documents 10 os Kerala flood.ott apm demmo momi തലക്കെട്ടകൾക്ക് (Headings) Heading1 എന്ന Style നൽകെ.
- · Heading1 എന്ന Style ൽ താഴെ പറയുന്ന മാറ്റങ്ങൾ വരുത്തുക. Font Color - Blue
	-

Font Family - DejaVu Sans

മാറ്റം വരുത്തിയ ഫയൽ നിങ്ങളുടെ രജിസ്റ്റർനമ്പർ\_ചോദ്യനമ്പർ ഫയൽ നാമമായി നൽകി Home ലെ Exam10 ഫോൾഡറിൽ സേവ് (Save As) ചെയ്യക.

- \* Home ►Exam\_documents\_10 ► double click on Kerala\_flood.ott
- \* Format ► Styles and Formatting ►Click on Heading ► Right Click on Heading 1 ► Modify
- \* Font ► Family- Deja Vu Sans ► Font Effect ► Font Color -Blue ►Apply ► Ok
- \* Select Main Heading using Ctrl Key ► Double Click on Heading 1
- \* File ►Save As ► Home ► Exam 10 ►Type the File Name Reg.No\_Question No(Eg:- 123456\_Q2) ► Save

Home sei Exam\_documents\_10 ejas democracy.ott apm deiams, eftent soachnot റൈറ്ററിലെ സ്റ്റൈൽ (Styles and Formatting), ഉള്ളടക്കപ്പട്ടിക (Indexes and tables) എന്നീ സലേതങ്ങൾ ഉപയോഗപ്പെടുത്തി ചുവടെ നല്കിയ നിർദേശങ്ങൾക്കനസരിച്ച് ആകർഷകമാക്കുക.

- പ്രധാന തലക്കെട്ടകൾക്ക് (Main Headings) Heading1 എന്ന Style നൽകക.
- ഉപ തലക്കെട്ടകൾക്ക് (Sub Headings) Heading2 എന്ന Style നൽകക.
- ആദ്യ ഷേമിൽ ഏറ്റവും മകളിലായി Index Table ഉൾപ്പെടുത്തക.

മാറ്റം വരുത്തിയ ഫയൽ നിങ്ങളുടെ രജിസ്റ്റർനമ്പർ\_ചോദ്യനമ്പർ ഫയൽ നാമമായി നൽകി Home ലെ Exam10 ഫോൾഡറിൽ സേവ് (Save As) ചെയ്യക.

- \* Home ►Exam\_documents\_10 ► double click on democracy.ott
- \* Format ► Styles and Formatting ►Click on Heading
- \* Select Main Heading ► Double Click on Heading 1
- \* Select all sub Heading using ctrl key ►Double Click on Heading 2
- \* Click on Left Side of Main heading ► Insert ► Manual break ► Ok
- \* Click on New Page ► Insert► Indexes and Tables ► Indexes and Tables ► Ok
- \* File ► Save As ► Home ► Exam 10 ►Type the File Name Reg.No\_Question No (Eg:- 123456\_Q2)►Save
- **6)**

ലിബർഓഫീസ് റൈറ്ററിലെ മെയിൽ മെർജ് സങ്കേതം ഉപയോഗിച്ച് "ലിറ്റിൽ കൈറ്റ്സ" കബ്ലിലെ അംഗങ്ങൾക്കുള്ള ഐഡന്റിറ്റി കാർഡ് ച്ചവടെ നല്കിയ നിർദേശങ്ങളനുസരിച്ച് തയാറാക്കുക.

- . Home ser Exam\_documents\_10 eggs\_littlekites\_id.odt apm acquoi eiland apachno" റൈറ്ററിൽ ഇറക്കക.
- . Home per Exam documents 10 emp littlekites.ods apm woopamm angeloi നിന്നം കട്ടികളുടെ പേര്, പങ്കെട്ടക്കുന്ന മേഖല എന്നിവ മെയിൽമെർജ് സങ്കേതം ഉപയോഗിച്ച് ഐഡന്റിറ്റി കാർഡിലേക്ക് ഉൾപ്പെടുത്തുക.
- ഐഡന്റിറ്റി കാർഡുകൾ നിങ്ങളുടെ രജിസ്റ്റർനമ്പർ ചോദ്യനമ്പർ ഫയൽ നാമമായി നൽകി, ഒറ്റ ഫയലായി (Single File) Home ലെ Exam10 ഫോൾഡറിൽ സേവ് ചെയ്യക.
- \* Home ► Exam\_Documents ► littlekites\_id.odt ► Open
- \* Insert ► Fields ► More Fields ► Database ►Mail Merge Fields
- \* Browse ►Home ► Exam\_Documents\_10 ► littlekites.ods ► Open
- \* Click on Left side Triangle of littlekites ►Click on Left side Triangle of sheet 1
- \* Drag the Name of Student & selected area to the card ► Close
- \* File ► Print ►Yes ► File ► Ok
- \* Home ► Exam 10 ►Type the File Name Reg.No\_Question No (Eg:- 123456\_Q2) Save ► Close the Window ► Dont Save

ലിബർഓഫീസ് റൈറ്ററിലെ മെയിൽ മെർജ് സങ്കേതം ഉപയോഗപ്പെട്ടത്തി സബ്ജില കലോത്സവത്തിൽ പങ്കെട്ടക്കന്ന കട്ടികൾക്കുള ഐഡന്റിറ്റി കാർഡ് ചവടെ നല്കിയ നിർദേശങ്ങനെസരിച്ച് തയാറാക്കുക.

- . Home sei Exam\_documents\_10 eggs festival.odt agan acoust eiland spacino" റൈറ്ററിൽ ഇറക്കക.
- Home per Exam\_documents\_10 eggs festival.ods apm ruppprenum apments mimps കട്ടികളുടെ പേര്, അഡ്മിഷൻ നമ്പർ എന്നിവ മെയിൽമെർജ് സങ്കേതം ഉപയോഗിച്ച് ഐഡന്റിറ്റി കാർഡിലേക്ക് ഉൾപ്പെട്ടത്തക.
- ഐഡന്റിറ്റി കാർഡുകൾ നിങ്ങളുടെ രജിസ്റ്റർനമ്പർ\_ചോദ്യനമ്പർ ഹയൽ നാമമായി നൽകി, ഒറ്റ ഹയലായി (Single File) Home ലെ Exam10 ഹോൾഡറിൽ സേവ് ചെയ്യക.
- \* Home ► Exam\_Documents ►festival.odt ► Open
- \* Insert ► Fields ► More Fields ► Database ►Mail Merge Fields
- \* Browse ►Home ► Exam\_Documents\_10 ► festival.ods ► Open
- \* Click on Left side Triangle of festival ►Click on Left side Triangle of sheet 1
- \* Drag the Name of Student & Admission No to the card ► Close
- \* File ► Print ►Yes ► File ► Ok
- \* Home ► Exam 10 ►Type the File Name Reg.No\_Question No (Eg:- 123456\_Q2) Save ► Close the Window ► Dont Save

#### 8)

ലിബർഓഫീസ് റൈറ്ററിലെ മെയിൽ മെർജ് സങ്കേതം ഉപയോഗപ്പെട്ടത്തി എംടിഎ യോഗത്തിന് അമ്മമാരെ ക്ഷണിക്കുന്നതിനുള്ള കത്ത് ച്ചാടെ നൽകിയ നിർദേശങ്ങളനസരിച്ച് തയാറാക്കുക.

- . Home sei Exam\_documents\_10 eggg mta.odt apm acoros eilmis spachni" റൈറ്ററിൽ ഇറക്കുക.
- . Home sei Exam\_documents\_10 eggs mta\_students\_list.ods agm rupporanm" ഫയലിൽ നിന്നാം അമ്മയുടെ പേര്, കട്ടിയുടെ പേര് എന്നിവ മെയിൽമെർജ് സങ്കേതം ഉപയോഗിച്ച്, കത്തിലേക്ക് ഉൾപ്പെടുത്തക.
- നിങ്ങളുടെ രജിസ്റ്റർനമ്പർ\_ചോദ്യനമ്പർ ഫയൽ നാമമായി നൽകി, ഒറ്റ ഫയലായി (Single File) ഈ കത്തകൾ Home ലെ Exam10 ഫോൾഡറിൽ സേവ് ചെയ്യക.
- \* Home ► Exam\_Documents ►mta.odt ► Open
- \* Insert ► Fields ► More Fields ► Database ►Mail Merge Fields
- \* Browse ►Home ► Exam\_Documents\_10 ► mta\_students.ods ► Open
- \* Click on Left side Triangle of festival ► Click on Left side Triangle of sheet 1
- \* Drag the Name of parent & Name of student to the card ► Close
- \* File ► Print ►Yes ► File ► Ok
- \* Home ► Exam 10 ►Type the File Name Reg.No\_Question No (Eg:- 123456\_Q2) Save ► Close the Window ► Dont Save

ലിബർഓഫീസ് റൈറ്ററിലെ മെയിൽ മെർജ് സങ്കേതം ഉപയോഗപ്പെടുത്തി സൂൾ പി. ടി. എ. പൊതുയോഗത്തിന് രക്ഷിതാക്കളെ ക്ഷണിക്കുന്നതിനുള്ള കത്ത് ajoins നല്കിയ നിർദേശങ്ങനെസരിച്ച് തയാനാക്കുക.

- Home nel Exam\_documents\_10 elgas pta.odt agm acoust eftens and no angolist **@OdGids.**
- . Home ne Exam\_documents\_10 eggg pta\_students\_list.ods ngm waganamv" ഫയലിൽ നിന്നാം രക്ഷിതാവിന്റെ പേര്, കട്ടിയുടെ പേര് എന്നിവ മെയിൽ മെർജ് സങ്കേതം ഉപയോഗിച്ച്, കത്തിലേക്ക് ഉൾപ്പെടുത്തക.
- നിങ്ങളുടെ രജിസ്റ്റർനമ്പർ\_ചോദ്യനമ്പർ ഹയൽ നാമമായി നൽകി, ഒറ്റ ഹയലായി (Single File) ഈ കത്തുകൾ Home ലെ Exam10 ഹോൾഡറിൽ സേവ് ചെയ്യക.
- \* Home ► Exam\_Documents ►pta.odt ► Open
- \* Insert ► Fields ► More Fields ► Database ►Mail Merge Fields
- \* Browse ►Home ► Exam\_Documents\_10 ► pta\_students\_list.ods ► Open
- \* Click on Left side Triangle of festival ► Click on Left side Triangle of sheet 1
- \* Drag the Name of parent & Name of student to the card ► Close
- \* File ► Print ►Yes ► File ► Ok
- \* Home ► Exam 10 ►Type the File Name Reg.No\_Question No (Eg:- 123456\_Q2) Save ► Close the Window ► Dont Save

### **GROUP III**

#### **1)**

പ്രോഗ്രാമം അത പ്രവർത്തിപ്പിക്കുമ്പോൾ ലഭിക്കുന്ന ഔട്ട്പട്ടം (ഔട്ട്പട്ട് 1) ഒരു പൈത്തൺ നൽകിയിരിക്കന്നു.

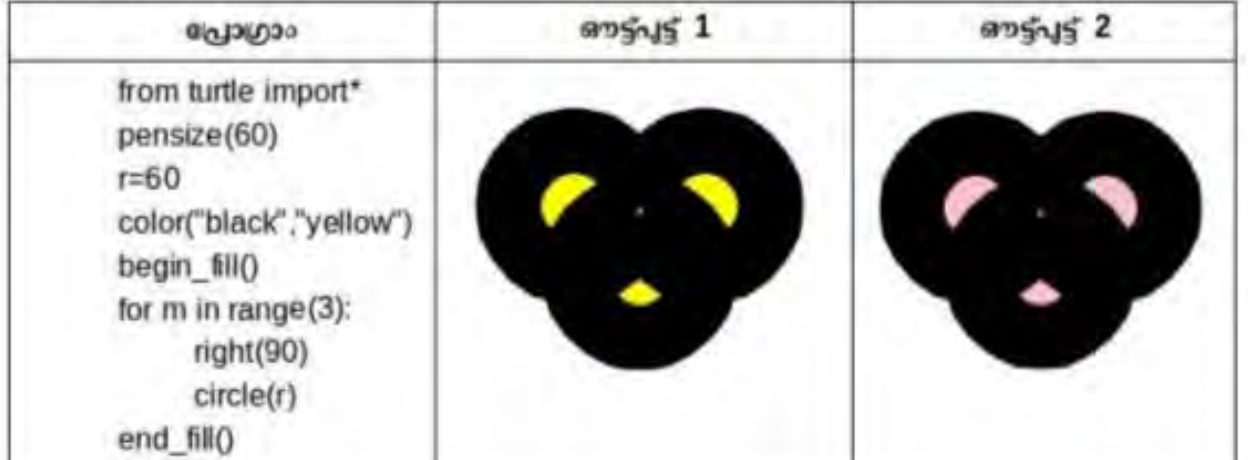

പ്രോഗ്രാം ടൈപ്പ് ചെയ്ത് പ്രവർത്തിപ്പിക്കുക. രണ്ടാമത്തെ ഔട്ട്പട്ട് (ഔട്ട്പട്ട് 2) ലഭിക്കുന്ന തരത്തിൽ Home est Exam10 എന്ന ഹോൾഡറിൽ നിങ്ങളുടെ ഈ പ്രോഗ്രാം മാറ്റിയെഴുതി രജിസ്റ്റർന്നാർ\_ചോദ്യനമ്പർ ഫയൽ നാമമായി നൽകി സേവ് ചെയ്യക.

- \* Application ► Programming ► IDLE 3 ► File ► New File
- \* Type the programme from the Question in New Window
- \* Run ► Run Module ►Ok ►Select the Folder ► Exam 10
- \* Type the File Name Reg.No\_Question No(Eg:- 123456\_Q3) ► Save
- \* Edit the Programme

```
from turtle import*
             pensize(60)
             r=60
             color("black","pink")
             begin_fill()
             for m in range(3):
                    right(90)
                    circle(r)
             end fill()
* Run ► Run Module
```
**2)**

ഒരു പൈത്തൺ പ്രോഗ്രമും ആ പ്രവർത്തിപ്പിക്കുമ്പോൾ ലഭിക്കുന്ന ഔട്ട്പൂട്ടം (ഔട്ട്പൂട്ട് 1) moše lulokema.

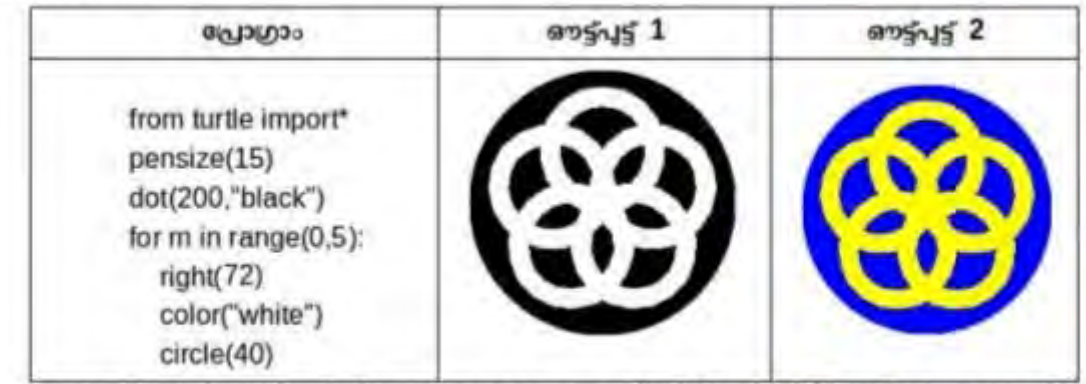

പ്രോഗ്രാം ടൈപ്പ് ചെയ്യ് പ്രവർത്തിപ്പിക്കുക. ഞ്ജാമത്തെ ഔട്ട്പട്ട് (ഔട്ട്പട്ട് 2) ലഭിക്കുന്ന തരത്തിൽ ഈ പ്രോഗ്രാം മാറ്റിയെഴുതി Home ser Exam10 apm aacoustuolos microges രജിസ്റ്റർന്ന്ധർ\_ചോദ്യനമ്പർ ഫയൽ നാമമായി നൽകി സേവ് ചെയ്യക.

\* Application ► Programming ► IDLE 3 ► File ► New File

- \* Type the programme from the Question in New Window
- \* Run ► Run Module ►Ok ►Select the Folder ►Exam 10
- \* Type the File Name Reg.No\_Question No(Eg:- 123456\_Q3) ► Save

\* Edit the Programme

from turtle import\* pensize(15) dot(200,"blue") for  $m$  in range $(0,5)$ : right(72) color("yellow") circle(40)

\* Run ► Run Module

പ്രോഗ്രമും ആ പ്രവർത്തിപ്പിക്കാമ്പാൾ ലഭിക്കുന്ന ഔട്ട്പട്ടം (ഔട്ട്പട്ട് 1) ഒരു പൈത്തൺ maia kalalaama.

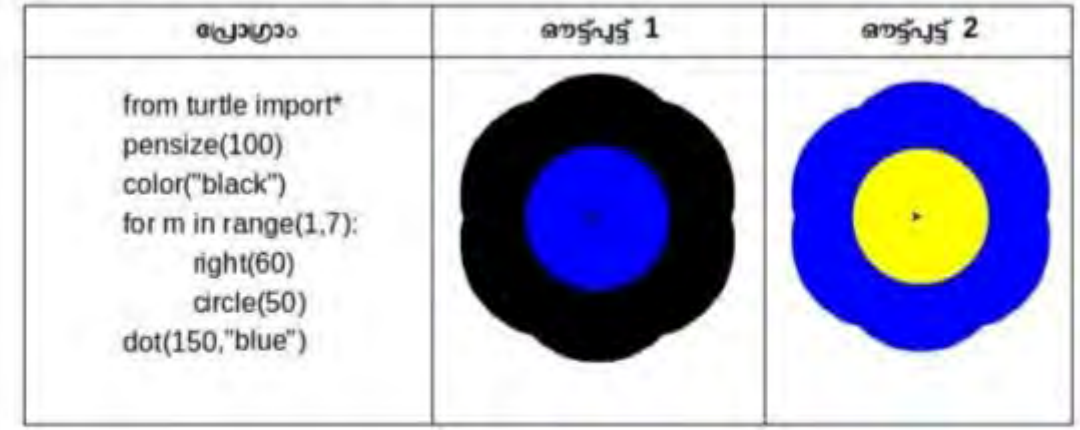

പ്രോഗ്രാം ടൈപ്പ് ചെയ്ത് പ്രവർത്തിപ്പിക്കുക. രണ്ടാമത്തെ ഔട്ട്പട്ട് (ഔട്ട്പട്ട് 2) ലഭിക്കന്ന തരത്തിൽ Home sei Exam10 apm aacxdaucles ഈ പ്രോഗ്രാം മാറ്റിയെഴുതി നിങ്ങടെ രജിസ്റ്റർന്ന്ഡർ\_ചോദ്യനമ്പർ ഹയൽ നാമമായി നൽകി സേവ് ചെയ്യക.

\* Application ► Programming ► IDLE 3 ► File ► New File

- \* Type the programme from the Question in New Window
- \* Run ► Run Module ►Ok ►Select the Folder ►Exam 10
- \* Type the File Name Reg.No\_Question No(Eg:- 123456\_Q3) ► Save
- \* Edit the Programme

```
from turtle import*
pensize(100)
color("blue")
for m in range(1,7):
      right(60)
      circle(50)
dot(150,"yellow")
```
# \* Run ► Run Module

# **4)**

ഒരു പൈത്തൺ പ്രോഗ്രാമം അത പ്രവർത്തിപ്പിക്കമ്പോൾ ലഭിക്കുന്ന ഔട്ട്പട്ടം (ഔട്ട്പട്ട് 1) നൽകിയിരിക്കുന്നു.

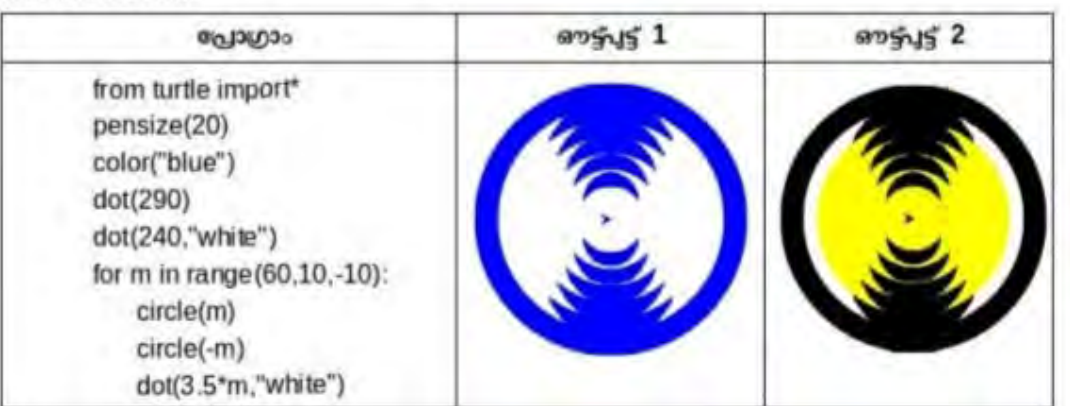

പ്രോഗ്രാം ടൈപ്പ് ചെയ്ത് പ്രവർത്തിപ്പിക്കുക. രണ്ടാമത്തെ ഔട്ട്പട്ട് (ഔട്ട്പട്ട് 2) ലഭിക്കുന്ന തരത്തിൽ ഈ പ്രോഗ്രാം മാറ്റിയെഴുതി Home per Exam10 apm capadounles നിങ്ങളടെ രജിസ്സർന്ന്ഡർ. ചോദ്യനമ്പർ ഫയൽ നാമമായി നൽകി സേവ് ചെയ്യക.

- \* Application ► Programming ► IDLE 3 ► File ► New File
- \* Type the programme from the Question in New Window
- \* Run ► Run Module ►Ok ►Select the Folder ►Exam 10
- \* Type the File Name Reg.No\_Question No(Eg:- 123456\_Q3) ► Save
- \* Edit the Programme

```
from turtle import*
pensize(20)
color("black")
dot(290)
dot(240,"yellow")
for m in range(60,10,-10):
      circle(m)
      circle(-m)
      dot(3.5*m,"yellow")
```
# \* Run ► Run Module

### **5)**

പ്രോഗ്രാമും ആതു പ്രവർത്തിപ്പിക്കന്നോൾ ലഭിക്കുന്ന ഔട്ട്പട്ടം (ഔട്ട്പട്ട് 1) ഒരു പൈത്തൺ നൽകിയിരിക്കുന്നു.

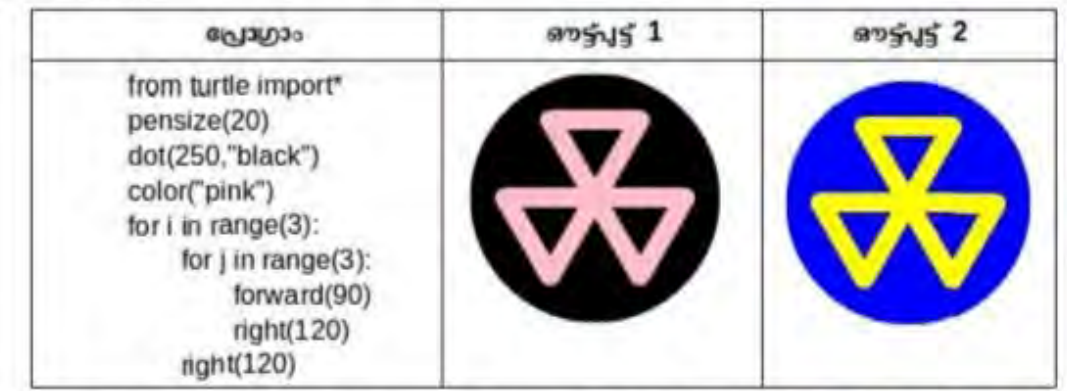

പ്രോഗ്രാം ടൈപ്പ് ചെയ്യ് പ്രവർത്തിപ്പിക്കുക. രണ്ടാമത്തെ ഔട്ട്പട്ട് (ഔട്ട്പട്ട് 2) ലഭിക്കന്ന തരത്തിൽ പ്രോഗ്രാം മാറ്റിയെഴുതി Home ലെ Exam10 എന്ന ഫോൾഡറിൽ നിങ്ങളുടെ று രജിസ്റ്റർന്ന്ധർ\_ചോദ്യന്ന്ധർ ഫയൽ നാമമായി നൽകി സേവ് ചെയ്യക.

- \* Application ► Programming ► IDLE 3 ► File ► New File
- \* Type the programme from the Question in New Window
- \* Run ► Run Module ►Ok ►Select the Folder ►Exam 10
- \* Type the File Name Reg.No\_Question No(Eg:- 123456\_Q3) ► Save
- \* Edit the Programme

from turtle import\* pensize(20) dot(250,"blue") color("yellow") for i in range(3): for  $\mathfrak j$  in range  $(3)$ : forward(90) right(120) right(120)

\* Run ► Run Module

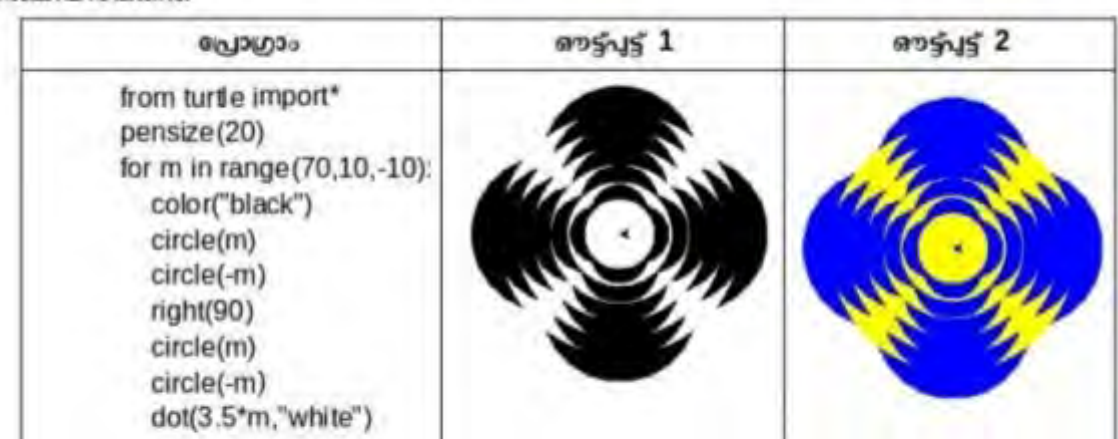

രെ പൈത്തൺ പ്രോഗ്രാമും അതു പ്രവർത്തിപ്പിക്കമ്പോൾ ലഭിക്കുന്ന ഔട്ട്പട്ടം (ഔട്ട്പട്ട് 1) mmalalmlalaama.

പ്രോഗ്രാം ടൈപ്പ് ചെയ്ത് പ്രവർത്തിപ്പിക്കുക. രണ്ടാമത്തെ ഔട്ട്പട്ട് (ഔട്ട്പട്ട് 2) ലഭിക്കുന്ന തരത്തിൽ Home ser Exam10 agm aacodowoled mlanges ഈ പ്രോഗ്രാം മാറ്റിയെഴുതി രജിസ്റ്റർന്നാർ\_ചോദ്യനമ്പർ ഫയൽ നാമമായി നൽകി സേവ് ചെയ്യക.

\* Application ► Programming ► IDLE 3 ► File ► New File

- \* Type the programme from the Question in New Window
- \* Run ► Run Module ►Ok ►Select the Folder ►Exam 10
- \* Type the File Name Reg.No\_Question No(Eg:- 123456\_Q3) ► Save
- \* Edit the Programme

```
from turtle import*
pensize(20)
for m in range(70,10,-10)
color("blue")
circle(m)
circle(-m)
right(90)
circle(m)
circle(-m)
dot(3.5*m,yellow")
```
\* Run ► Run Module

# **GROUP IV**

സ്വാതന്ത്ര്യദിനത്തോടനബന്ധിച്ച് നടത്തുന്ന ആഘോഷങ്ങൾ സൂചിപ്പിക്കുന്ന ഒരു വെബ്ഫേജ് (independenceday.html) Home sei Exam documents 10 anom ഫോൾഡറിൽ നൽകിയിരിക്കന്നു. ഇത് ടെക്റ്റ് എഡിറ്ററിൽ ഇറന്ന് കാസ്കേഡിങ് സ്റ്റൈലുകൾ ഉപയോഗിച്ച് താഴെ കൊട്ടത്തിരിക്കുന്ന മാറ്റങ്ങൾ വരുത്തുക.

- . Independence Day 2018 എന്ന ശീർഷകത്തിന് #E46820 എന്ന പശ്ചാത്തലനിറം നൽകക.
- പാരഗ്രാഫിന് #17A03E എന്ന പശ്ചാത്തലനിറം നൽകക.

മാറ്റങ്ങൾ വരുത്തിയ ഫയൽ Home ലെ Exam10 എന്ന ഫോൾഡറിൽ നിങ്ങളുടെ രജിസ്റ്റർന്ന്വർ\_ചോദ്യനമ്പർ ഫയൽ നാമമായി നൽകി വെബ്ഫേജായി സേവ് (Save as) ചെയ്യക. ഈ വെബ്പേജ് ബ്രൗസറിൽ പ്രദർശിപ്പിക്കക.

\* Home ► Exam\_Documents\_10 ►Right Click on the file independenceday.html

\* Open with ► gedit ► Changes the given below

<STYLE> h1{background:#E46820;} p{background:#17A03E;}  $<$ /STYLE>

- \* File ► Save As ► Home ► Exam 10 ►Type the File Name Reg.No\_Question No  $(Eg:- 123456_Q4)$  ► Save
- \* Home ► Exam 10 ► Open the Newly Saved File

**2)**

ഗാന്ധിജയന്തിയോടനബന്ധിച്ച് നടത്തുന്ന കാര്യപരിപാടികൾ സൂചിപ്പിക്കുന്ന ഒരു വെബ്പേജ് (gandhiji.html) Home sei Exam\_documents\_10 എന്ന ഹോൾഡറിൽ നൽകിയിരിക്കുന്നു. ഈ ടെക്റ് എഡിറ്ററിൽ ഇറന്ന് കാസ്കേഡിങ് സ്റ്റൈല്ലകൾ \_ ഉപയോഗിച്ച് താഴെ കൊട്ടത്തിരിക്കുന്ന മാറ്റങ്ങൾ വരുത്തുക.

- · Gandhi Javanthi എന്ന ശീർഷകത്തിന് #E46820 എന്ന പശ്ചാത്തലനിറം നൽകക.
- പാരഗ്രാഫിന് #17A03E എന്ന പശ്ചാത്തലനിറം നൽകക.

മാറ്റങ്ങൾ വരുത്തിയ ഫയൽ Home ലെ Exam10 എന്ന ഫോൾഡറിൽ നിങ്ങളുടെ രജിസ്റ്റർനമ്പർ\_ചോദ്യനമ്പർ ഹയൽ നാമമായി നൽകി വെബ്പേജായി സേവ് (Save as) ചെയ്യക. ഈ വെബ്പേജ് 'ബ്രൗസറിൽ പ്രദർശിപ്പിക്കുക.

\* Home ► Exam\_Documents\_10 ►Right Click on the file gandhiji.html

\* Open with ► gedit ► Changes the given below

<STYLE> h2{background:#E46820;} p{background:#17A03E;}  $\langle$ /STYLE>

- \* File ► Save As ► Home ► Exam 10 ►Type the File Name Reg.No\_Question No (Eg:- 123456\_Q4) ► Save
- \* Home ► Exam 10 ► Open the Newly Saved File

കേരളത്തിലെ വെള്ളപ്പൊക്കുവമായി ബന്ധപ്പെട്ട് തയാറാക്കിയ ഒരു വെബ്പേജ് ( flood.html ) Home ലെ Exam\_documents\_10 എന്ന ഫോൾഡറിൽ നൽകിയിരിക്കന്നു. ഇത് ടെക്റ്റ് എഡിറ്ററിൽ ഇറന്ന് കാസ്കേഡിങ് സ്റ്റൈലുകൾ ഉപയോഗിച്ച് താഴെ കൊട്ടത്തിരിക്കുന്ന മാറ്റങ്ങൾ വരുത്തക.

- വെബ്പേജിന് പച്ച പശ്ചാത്തലനിറം നൽകക.
- · 2018 Kerala Floods എന്ന തലക്കെട്ടിന് ചുവന്ന നിറം നൽകക.

മാറ്റങ്ങൾ വരുത്തിയ ഫയൽ Home ലെ Exam10 apm annudounted mismans രജിസ്റ്റർന്ന്ദ്രർ\_ചോദ്യനമ്പർ ഫയൽ നാമമായി നൽകി വെബ്പേജായി സേവ് (Save as) ചെയ്യക. ഈ വെബ്പേജ് 'ബ്രൗസറിൽ പ്രദർശിപ്പിക്കുക.

\* Home ► Exam\_Documents\_10 ►Right Click on the file flood.html

\* Open with ► gedit ► Changes the given below <STYLE>

body{background:green;} h2{color:red;} </STYLE>

- \* File ► Save As ► Home ► Exam 10 ►Type the File Name Reg.No\_Question No  $(Eg:- 123456_Q4)$  ► Save
- \* Home ► Exam 10 ► Open the Newly Saved File

# **4)**

സോഫ്റ്റെയർ സെന്ദിനവരായി ബന്ധപെട് തയാറാക്കിയ  $\overline{a}$ മെബ്പേജ് (freesoftware.html) Home sei Exam\_documents\_10 agm aacoustuoles mesaleriblesms. ഇത് ടെക്റ്റ് എഡിറ്ററിൽ ഇറന്ന് കാസ്കേഡിങ് സ്റ്റൈല്രകൾ ഉപയോഗിച്ച് താഴെ കൊട്ടത്തിരിക്കുന്ന ворявий пладды.

- വൈരിപജിന് ചവന പശ്ചാത്തലനിറം നൽകക.
- · Software Freedom Day 15th September, 2018 apm memosglar mags mino നൽകെ

മാറ്റങ്ങൾ വരുത്തിയ ഫയൽ Home ലെ Exam10 എന്ന ഫോൾഡറിൽ നിങ്ങളുടെ രജിസ്റ്റർനമ്പർ\_ചോദ്യനമ്പർ ഫയൽ നാമമായി നൽകി വെബ്പേജായി സേവ് (Save as) ചെയ്യക. ഈ വെബ്പേജ് ബ്രൗസറിൽ പ്രദർശിപ്പിക്കുക.

\* Home ► Exam\_Documents\_10 ►Right Click on the file freesoftware.html

\* Open with► gedit ► Changes the given below

<STYLE> body{background:red;} h1{color:white;} </STYLE>

- \* File ► Save As ► Home ► Exam 10 ►Type the File Name Reg.No\_Question No (Eg:- 123456\_Q4)► Save
- \* Home ► Exam 10 ► Open the Newly Saved File

ദേശീയ ഹിന്ദി ദിനവ്യമായി ബന്ധപ്പെട്ട് തയാറാക്കിയ ഒരു വെബ്ചേജ് (hindiday.html) Home ലെ Exam documents 10 എന്ന ഹോൾഡറിൽ നൽകിയിരിക്കന്നു. ഇത് ടെക്റ് എഡിറ്ററിൽ ഇറന്ന് കാസ്കേഡിങ് സ്റ്റൈലുകൾ ഉപയോഗിച്ച് താഴെ കൊടുത്തിരിക്കുന്ന മാറ്റങ്ങൾ വരുത്തുക.

- പാരഗ്രാഫിലെ വാക്കുകൾക്ക് #EE6767 എന്ന നിറം നൽകക.
- പാരഗ്രാഫിലെ വാക്കുകൾക്ക് 30px അക്ഷരവലപ്പം നൽക്ക.

മാറങ്ങൾ വരുത്തിയ ഫയൽ Home ലെ Exam10 എന്ന ഫോൾഡറിൽ നിങ്ങളുടെ രജിസ്റ്റർനമ്പർ\_ചോദ്യനമ്പർ ഫയൽ നാമമായി നൽകി വെബ്ഫേജായി സേവ് (Save as) ചെയ്യക. ഈ വെബ്പേജ് ബ്ലൗസറിൽ പ്രദർശിപ്പിക്കുക.

\* Home ► Exam\_Documents\_10 ►Right Click on the file hindiday.html

\* Open with► gedit ► Changes the given below <STYLE> p{color:#EE6767;font-size:30px;}

</STYLE>

\* File ► Save As ► Home ► Exam 10 ►Type the File Name Reg.No\_Question No

 $(Eg:- 123456_Q4)$  ► Save

\* Home ► Exam 10 ► Open the Newly Saved File

# **6)**

ലിറ്റിൽ കൈറ്റ്സ് യൂണിറ്റിന്റെ ആഭിമുഖ്യത്തിൽ നടത്തുന്ന പ്രവർത്തനങ്ങൾ സൂചിപ്പിക്കുന്ന ഒരു อดเลขโซลมย์ (littlekites.html) Home อย Exam documents 10 ลอกา ตลองตำบอไซร์ നൽകിയിരിക്കന്നു. ഇത് ടെക്റ്റ് എഡിറ്ററിൽ ഇറന്ന് കാസ്കേഡിങ് സ്റ്റൈലുകൾ ഉപയോഗിച്ച് താഴെ കൊട്ടത്തിരിക്കുന്ന മാറ്റങ്ങൾ വരുത്തുക.

- വെബ്രേജിന് #E2FA52 എന്ന പശ്ചാത്തലനിറം നൽകക.
- Little Kites എന്ന തലക്കെട്ടിന് #CF23B8 എന്ന പശ്ചാത്തലനിറം നൽകക.

മാറ്റങ്ങൾ വരുത്തിയ ഹയൽ Home ലെ Exam10 apm aacodounled missens രജിസ്റ്റർന്ന്ഡർ\_ചോദ്യനമ്പർ ഫയൽ നാമമായി നൽകി വെബ്പേജായി സേവ് (Save as) ചെയ്യക. ഈ വെബ്പേജ് ബ്രൗസറിൽ പ്രദർശിപ്പിക്കുക.

\* Home ► Exam\_Documents\_10 ►Right Click on the file littlekites.html

\* Open with ► gedit ► Changes the given below

```
<STYLE>
body{background:#E2FA52;}
h3{background:#CF23B8;}
</STYLE>
```
- \* File ► Save As ► Home ► Exam 10 ►Type the File Name Reg.No\_Question No  $(Eg:- 123456_Q4)$  ► Save
- \* Home ► Exam 10 ► Open the Newly Saved File

കേരളപ്പിറവി ആഘോഷങ്ങൾക്ക് വേണ്ടി സ്വദിൽ തയാറാക്കിയ ഒരു വെബ്ചേജ് Home ലെ Exam\_documents\_10 ഹോൾഡറിൽ keralapiravi.html എന്ന പേരിൽ നൽകിയിട്ടണ്ട്. ഇത് ടെക്റ്

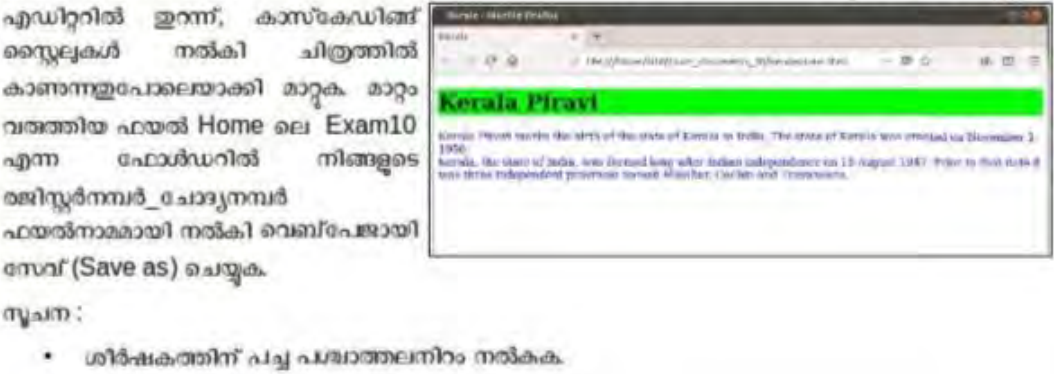

- പാരഗ്രാഫിലെ അക്ഷരങ്ങൾക്ക് നീല നിറം നൽകക.
- \* Home ► Exam\_Documents\_10 ►Right Click on the file keralapiravi.html
- \* Open with ► gedit ► Changes the given below

<STYLE> h1{background:green;} p{color:blue;}  $<$ /STYLE>

\* File ► Save As ► Home ► Exam 10 ►Type the File Name Reg.No\_Question No Eg:- 123456\_Q4) ► Save \* Home ► Exam 10 ► Open the Newly Saved File

### **8)**

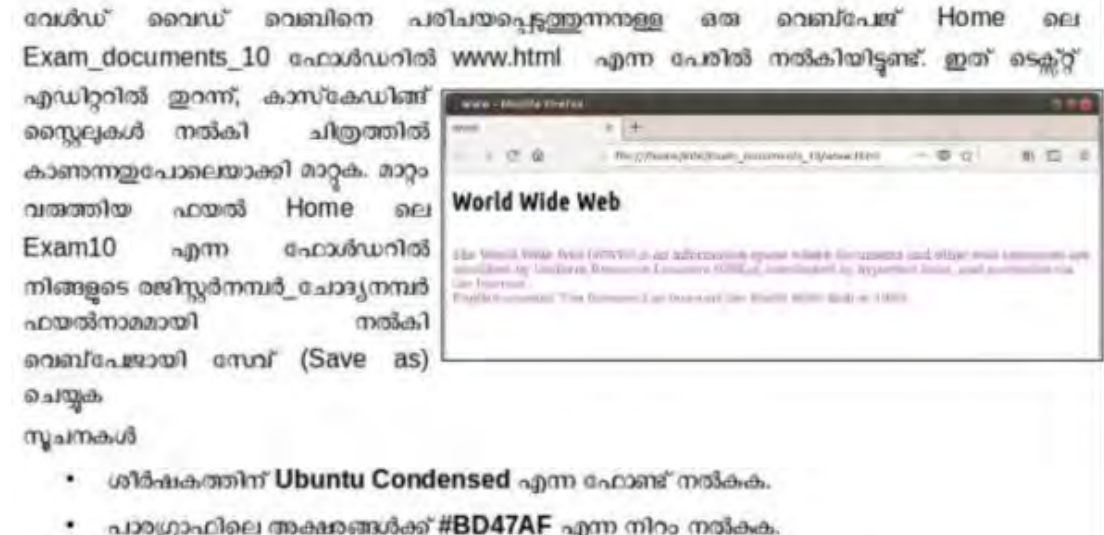

\* Home ► Exam\_Documents\_10 ►Right Click on the file www.html

\* Open with ► gedit ► Changes the given below <STYLE> h1{font-family:Ubuntu Condensed;} p{color:#BD47AF;} </STYLE>

\* File ► Save As ► Home ► Exam 10►Type the File Name Reg.No\_Question No (Eg:- 123456\_Q4)► Save

\* Home ► Exam 10 ► Open the Newly Saved File

NISHAD NM, MUBARAK HSS Thalassery Email: shifana1sherin@gmail.com Mob:9446905427 Page No. 19

പാൾസ് ബാബേജിനെ പരിചയപ്പെടുത്തുന്നനുള്ള ഒരു വെബ്പേജ് Home ലെ Exam\_documents\_10 ഫോൾഡറിൽ charlesbabbage.html എന്ന പേരിൽ നൽകിയിട്ടണ്ട്. ഇത് ടെക്റ്റ് എഡിറ്ററിൽ

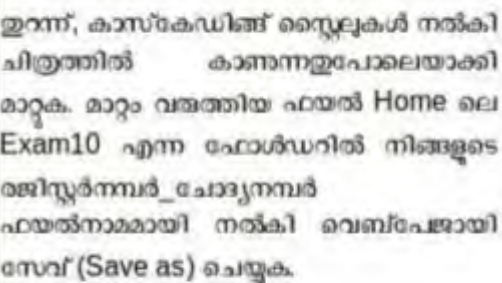

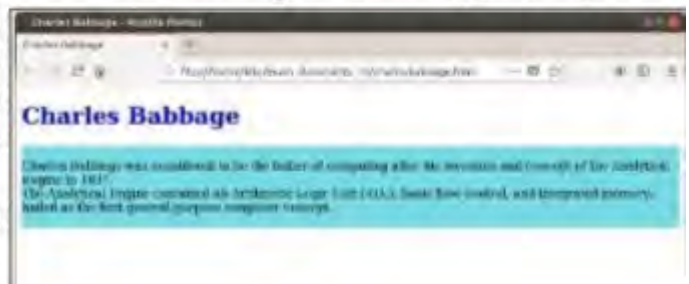

miaim:

- ശീർഷകത്തിന് നില നിറം നൽകക.
- പാരഗ്രാഫിലെ അക്ഷരങ്ങൾക്ക് #78DBE3 എന്ന പശ്ചാത്തലനിറം നൽകെ.
- \* Home ► Exam\_Documents\_10 ►Right Click on the file charlesbabage.html
- \* Open with ► gedit ► Changes the given below

<STYLE> h1{color:blue;} p{background:#78DBE3;}  $<$ /STYLE>

- \* File ► Save As ► Home► Exam 10 ►Type the File Name Reg.No\_Question No  $(Eg:- 123456_Q4)$  ► Save
- \* Home ► Exam 10 ► Open the Newly Saved File